## TEXAS INSTRUMENTS

For more information: www.ti.com/product/OMAP-L138 www.ti.com/OMAP-L138LCDK

Dream it. Do it.

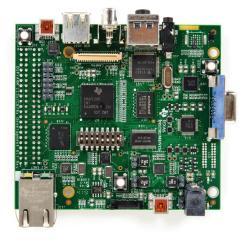

OMAP-L138
DSP+ARM9<sup>TM</sup>
Development
Kit
(LCDK)

Quick Start Guide

Congratulations on purchasing the OMAP-L138 Development Kit and welcome to the Quick Start Guide. This guide is designed to help you through the initial set up of your development kit. The kit provides hardware and software that allows you to quickly and easily evaluate TI's OMAP-L138 processor.

The following items will be found in your OMAP-L138 Development Kit. Many will be used initially in this Quick Start Guide.

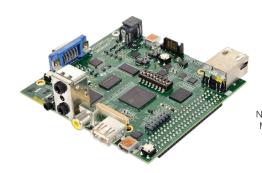

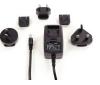

Power supply mand adapter
External power supply requirements
Nominal output voltage: 5VDC
Maximum output current: 3A
Efficiency level V

OMAP-L138
DSP+ARM9

OMAP-L138
DSP+ARM9

OMAP-L138
SSDIK
SPRESH

microSD card + adapter
OMAP-L138 MCSDK
Linux™ file system
BIOS C6SDK
Code Composer
A Studio™ IDE v5
Code Gen Tools 7.3.1

Optional: USB mouse

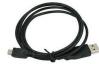

Mini USB cable

OMAP-L138 Development Board

## **Troubleshooting**

If you do not have the USB-to-UART driver installed on your PC, download it from **www.ftdichip.com/Products/ICs/FT232R.htm** 

For community support, please visit: https://e2e.ti.com/

The online LCDK User's Guide is available at www.ti.com/lit/pdf/SPRUIL2

For more information on the TI OMAP-L138 processor visit:

www.ti.com/product/OMAP-L138 or to download the latest TI software,

visit: http://www.ti.com/tool/processor-sdk-omapl138

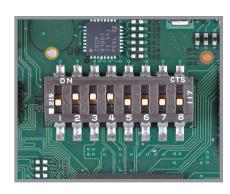

1 Set the DIP switch with 2, 3, 4 **ON** and 1, 5, 6, 7, 8 **OFF**.

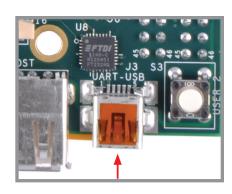

2 Connect the supplied mini USB cable to J3 on the UART-USB port on the LCDK. Connect the other end of the cable to a USB port on your host computer.

Code Composer Studio is a trademark of Texas Instruments. All other trademarks are the property of their respective owners.

SPRW268A

7

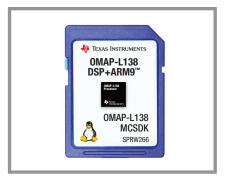

3 Insert the microSD card into the SD slot.

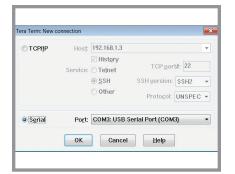

4 On the host computer, open a serial port terminal (like Tera Term or Hyperterminal for Windows® OS and minicom for Linux™ OS) and select the connection to the USB serial port.

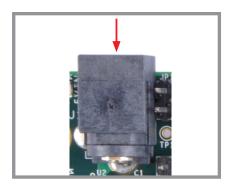

7 Connect power to the board and electric outlet.

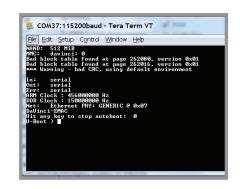

8 Once the board is powered, you should see U-Boot messages on the serial console window. U-Boot will pause for a few seconds before booting Linux to give you the opportunity to stop and modify the booting process. The screen above shows a Tera Term serial console at this U-Boot pause phase. Hitting enter at this point will stop the booting process. If you do not hit enter, U-Boot will proceed with booting Linux.

**5** Set the baud rate to 115200, 8-bit data, no parity, 1 stop bit, no flow control. Note: To do this in Tera Term, go to Setup -> Serial port and set the Baud rate as 115200 from the dropdown menu.

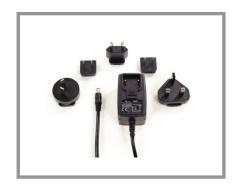

**6** Connect the appropriate adapter to the power supply.

NOTE: TI recommends using an external power supply that complies with applicable regional safety standards such as (by example) UL, CSA, VDE, CCC, PSE, etc.

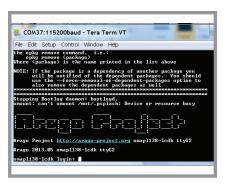

9 Once booting continues, the serial console will display additional start-up messages until a Linux login prompt is shown. At this point, Linux is up and running with a complete file system loaded from the SD card and you are ready to begin developing.

3

## IMPORTANT NOTICE AND DISCLAIMER

TI PROVIDES TECHNICAL AND RELIABILITY DATA (INCLUDING DATASHEETS), DESIGN RESOURCES (INCLUDING REFERENCE DESIGNS), APPLICATION OR OTHER DESIGN ADVICE, WEB TOOLS, SAFETY INFORMATION, AND OTHER RESOURCES "AS IS" AND WITH ALL FAULTS, AND DISCLAIMS ALL WARRANTIES, EXPRESS AND IMPLIED, INCLUDING WITHOUT LIMITATION ANY IMPLIED WARRANTIES OF MERCHANTABILITY, FITNESS FOR A PARTICULAR PURPOSE OR NON-INFRINGEMENT OF THIRD PARTY INTELLECTUAL PROPERTY RIGHTS.

These resources are intended for skilled developers designing with TI products. You are solely responsible for (1) selecting the appropriate TI products for your application, (2) designing, validating and testing your application, and (3) ensuring your application meets applicable standards, and any other safety, security, or other requirements. These resources are subject to change without notice. TI grants you permission to use these resources only for development of an application that uses the TI products described in the resource. Other reproduction and display of these resources is prohibited. No license is granted to any other TI intellectual property right or to any third party intellectual property right. TI disclaims responsibility for, and you will fully indemnify TI and its representatives against, any claims, damages, costs, losses, and liabilities arising out of your use of these resources.

TI's products are provided subject to TI's Terms of Sale (<a href="www.ti.com/legal/termsofsale.html">www.ti.com/legal/termsofsale.html</a>) or other applicable terms available either on ti.com or provided in conjunction with such TI products. TI's provision of these resources does not expand or otherwise alter TI's applicable warranties or warranty disclaimers for TI products.

Mailing Address: Texas Instruments, Post Office Box 655303, Dallas, Texas 75265 Copyright © 2019, Texas Instruments Incorporated